### 1. Configuration files not found.

#### Solution:

When setting up Astrometrica and downloading the zipped configuration files (ARI-24.cfg and ARI-32-.cfg), they might open in a separate folder when unzipped. You must move both unzipped configuration into the Astrometrica folder found under Program Files.

### 2. Reference Star Match Error.

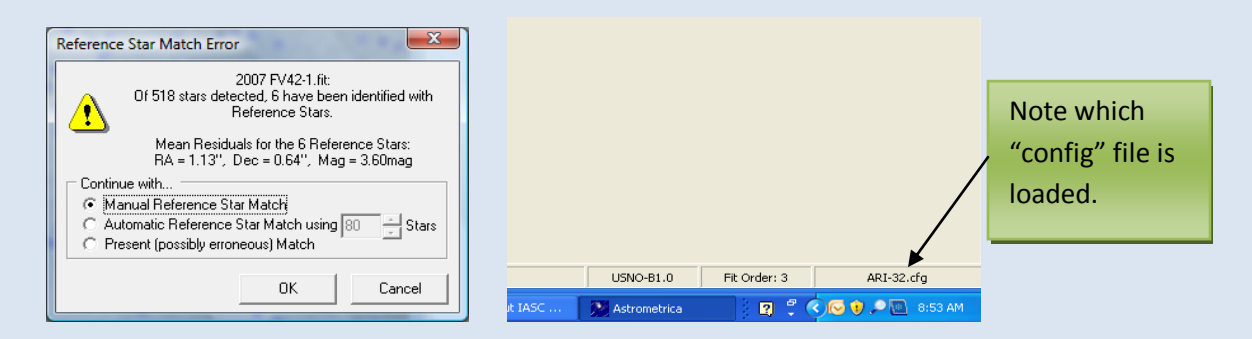

Check that the proper configuration ("config") file is loaded. If you are analyzing an image from the 24-inch telescope, use ARI-24.cfg. For the 32-inch, use ARI-32.cfg. To do this, go to Settings -> Open -> Choose the configuration file -> Save. If you are using the correct configuration file then Select Automatic Reference Star Match -> OK. This may have to be repeated twice.

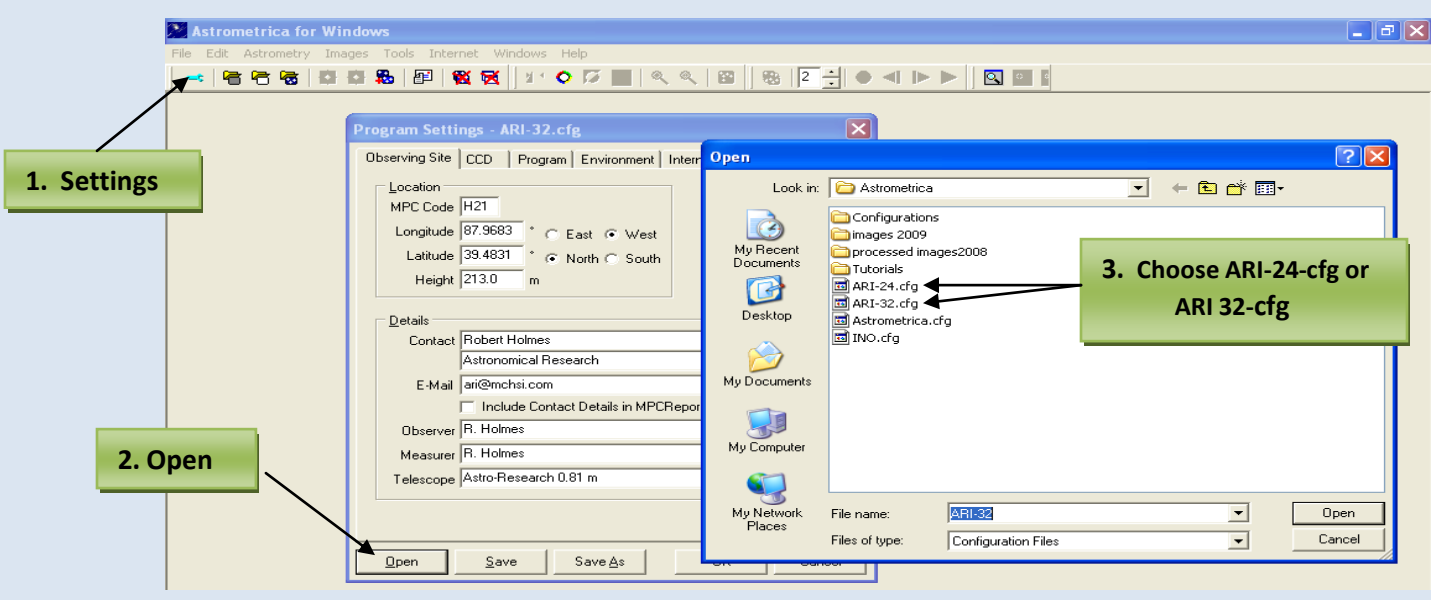

# 3. Known object overlay button does not work. Flashes and does not identify known objects.

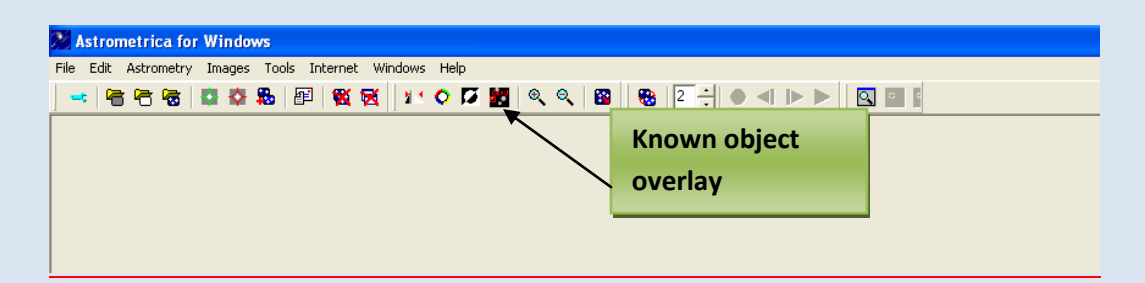

#### Solution:

MPC Database has not been downloaded. On Astrometrica home page, click on Internet then download MPCorb. Restart Astrometrica after download is complete.\*

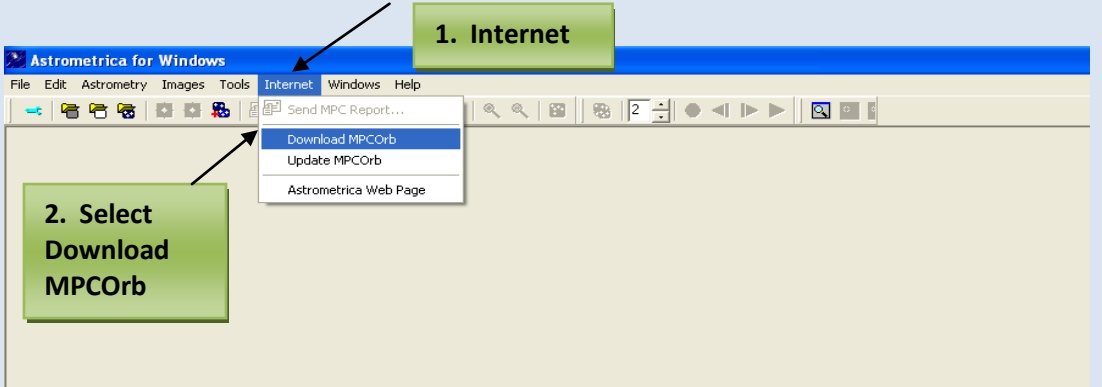

You must update the MPC report at the start of each day. Internet -> Update MPCOrb -> Check all boxes -> OK

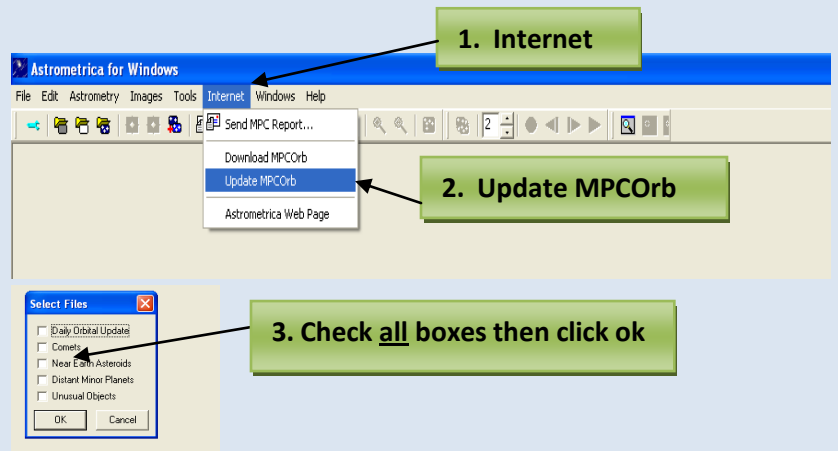

\*Note: If MPC database fails to download see #7.

## 4. Object identification window is blank.

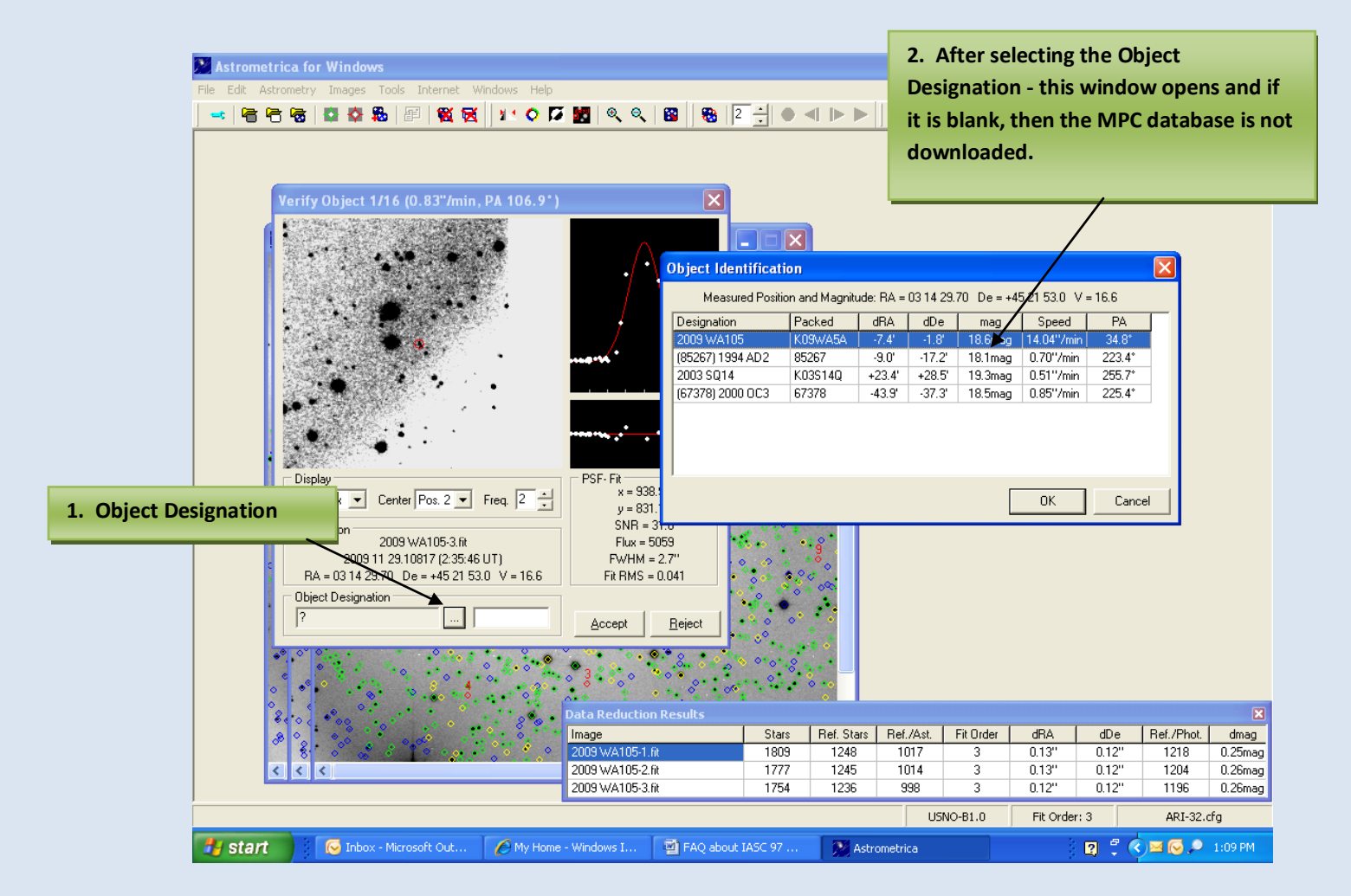

#### Solution:

MPC database is not downloaded. See #3 from above for download instructions.

### 5. **Update current settings: Location**

MPC code: H21 Longitude: 87.9683 West Latitude: 39.4831 North Height: 213.0 m

To update: Settings -> Observing Site –> Change settings -> Save -> OK. This must be done for both the ARI-24 and ARI-32 configuration files.

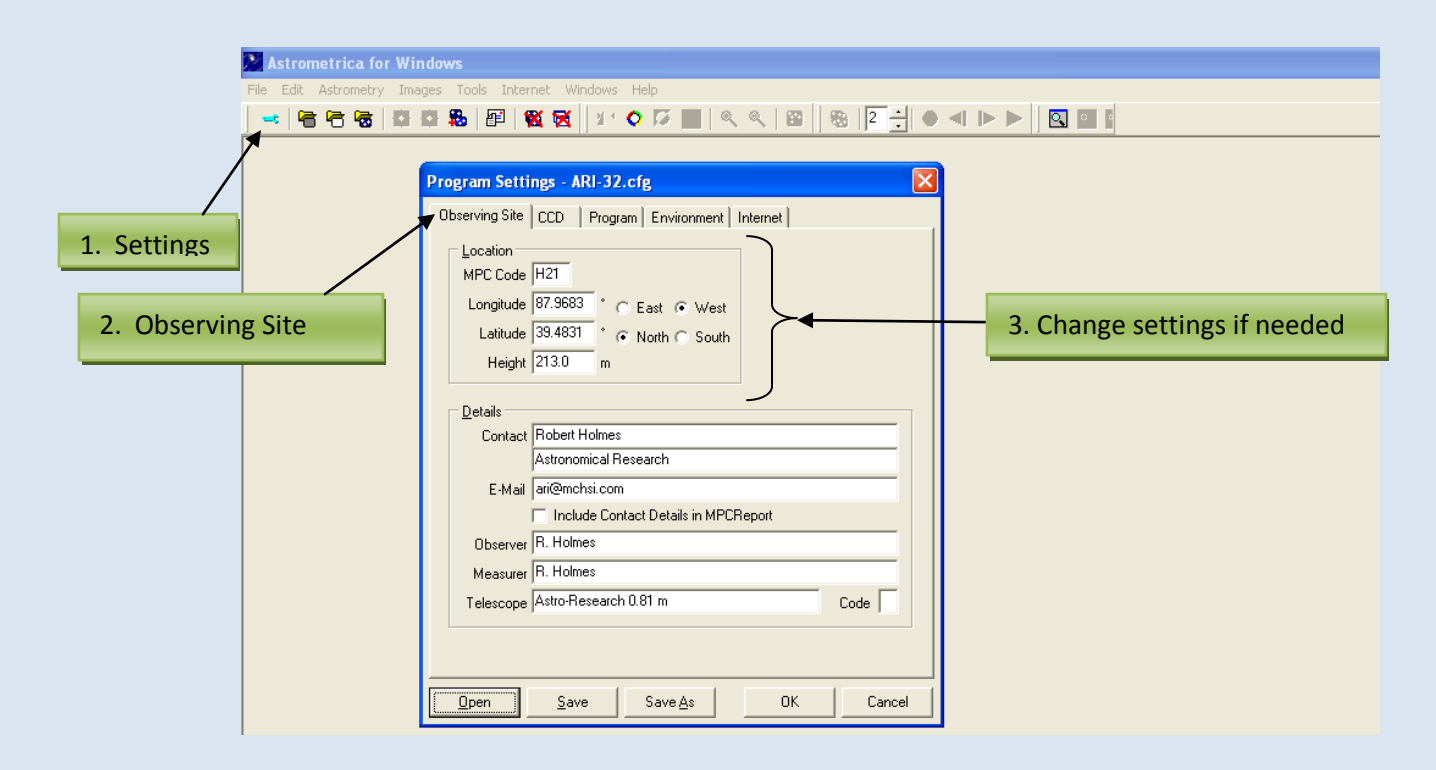

6. Http: access failed on first window, second window reads No reference star records read.

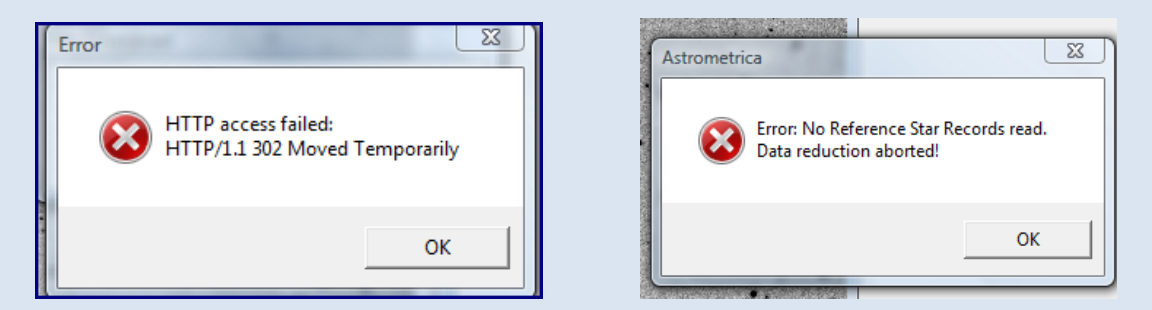

#### Solution

 Change the Vizier Server: Settings -> Internet -> Vizier Server window choose another server -> Save -> OK.

 At the moment the best Vizier Server to choose is CfA, Harvard, USA. You must change both the ARI-24 and ARI-32 configuration files.

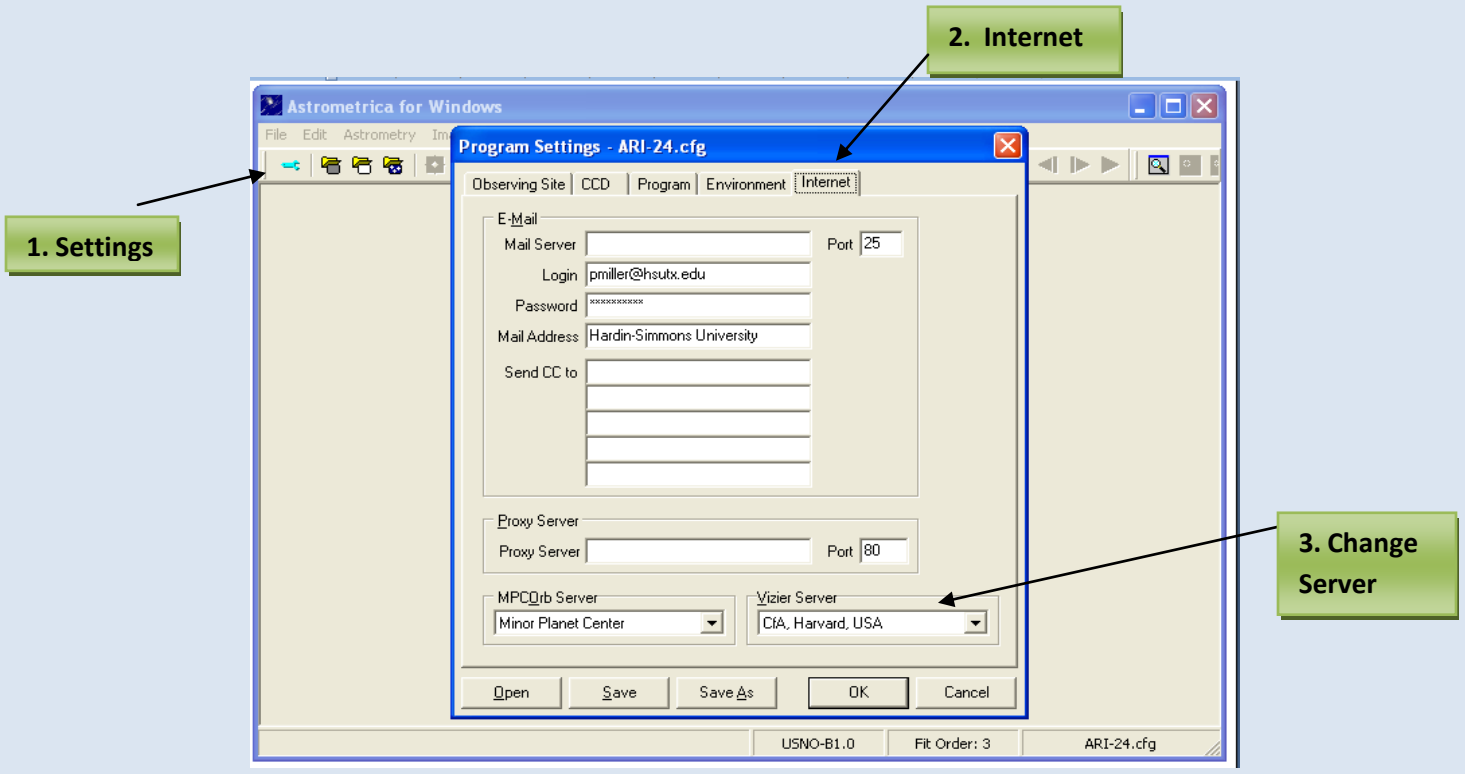

### 7. MPCOrb database fails to download.

Solution #1: Socket Error

For both ARI-24.cfg and ARI-32.cfg you need to Load configuration file -> Settings -> Internet -> Change Internet settings to your own -> Save -> OK.

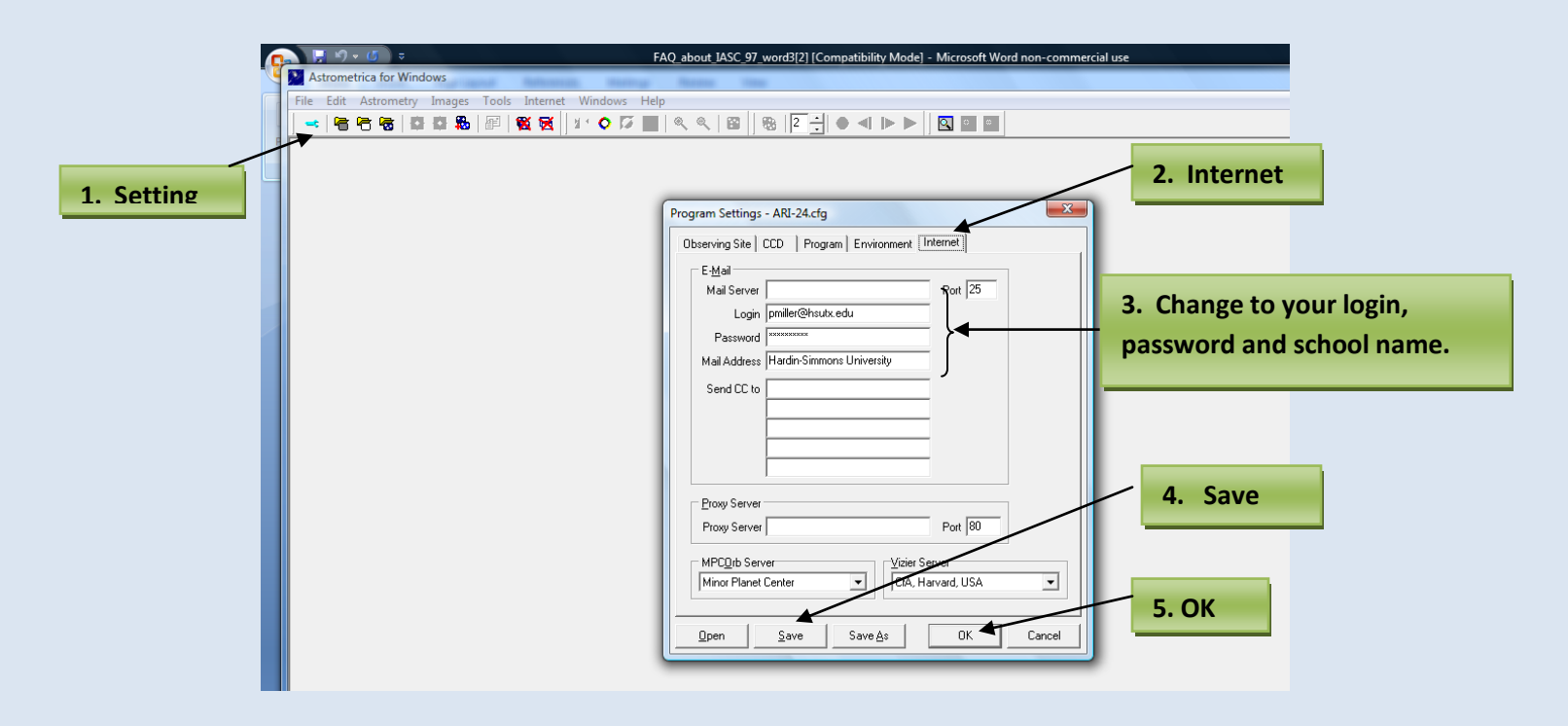

Repeat the process for each configuration file. Restart Astrometrica and upload the MPC Orbital Database. If this does not work, go to Solution #2 to manually download the MPCOrb database. See number 8 for manul download

### Solution #2: Manual download MPCOrb database.

This error could be due to a firewall issue therefore, the current MPCOrb database must be downloaded manually at the start of each day.

Go to the IASC webpage: http://iasc.hsutx.edu/ at the bottom of the home page the most current MPCOrb database is located. Download the database onto your desktop then unzip into the Astrometrica folder, usually found in Program Files.

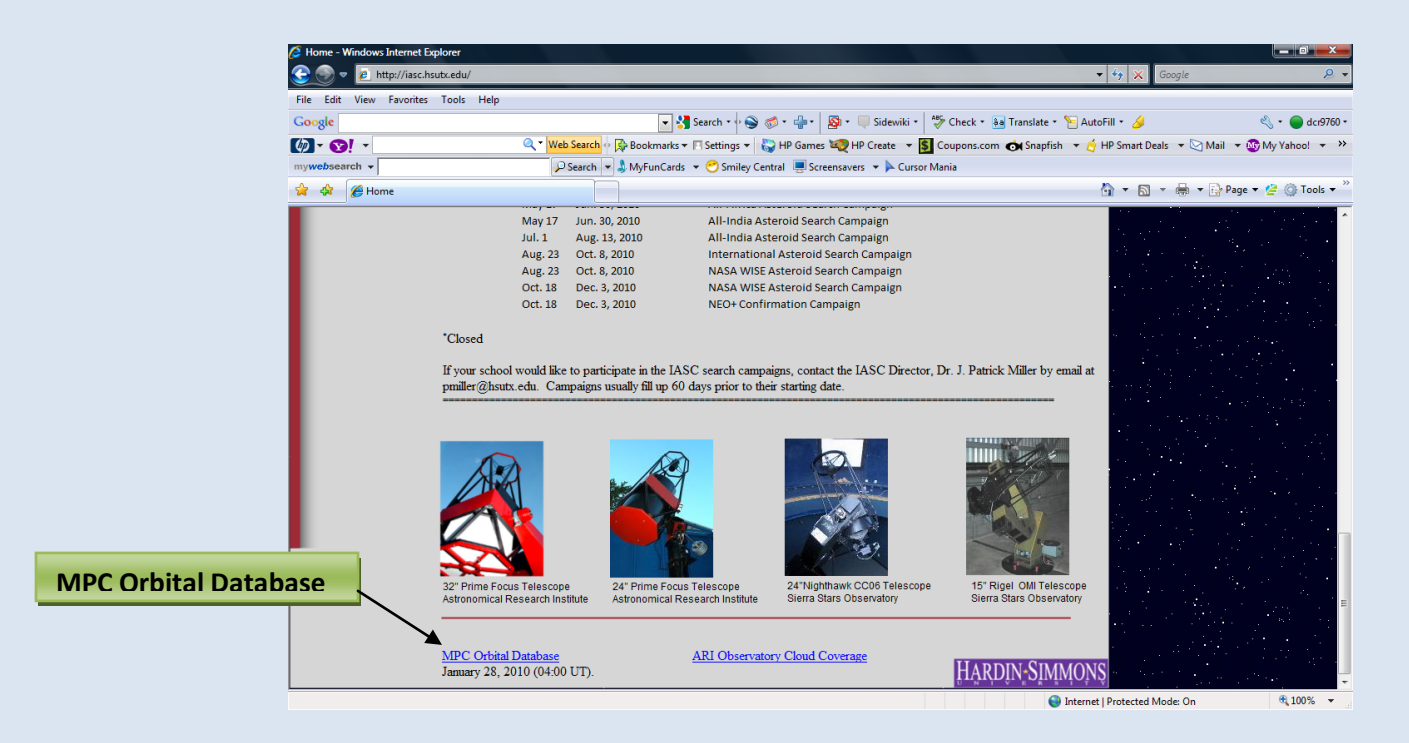